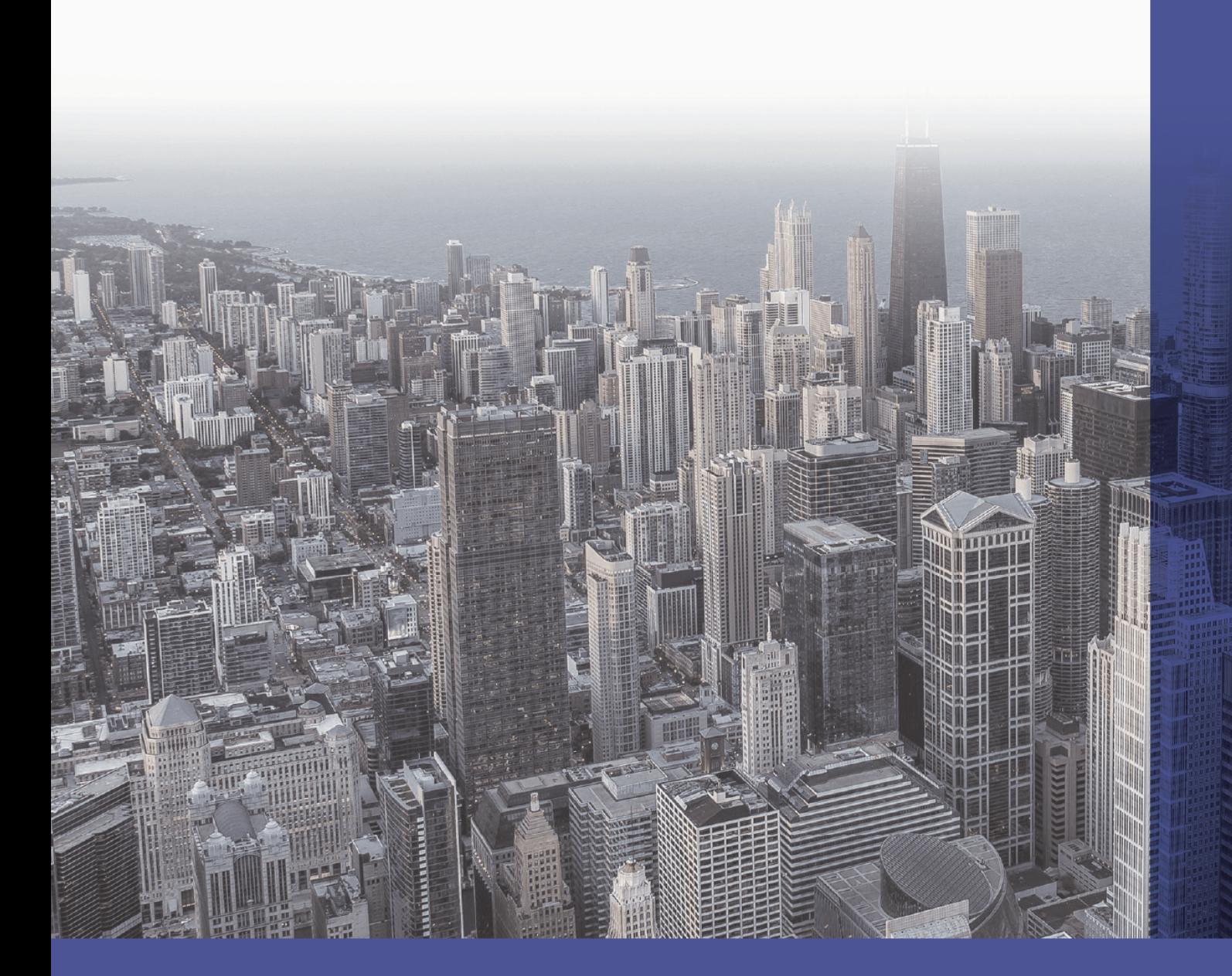

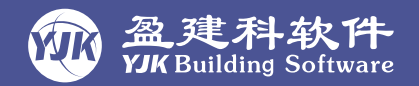

## 盈建科 结构施工图

YASD-GCJS

#### 北京盈建科软件股份有限公司 Beijing YJK Building Software Co., Ltd

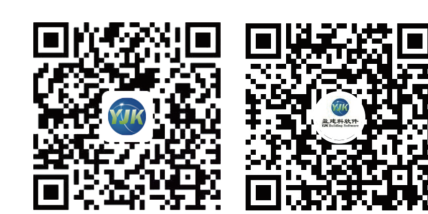

○ 全国服务热线: 010-86489797

里 官网: WWW.YJK.CN

◎ 地址: 北京市东城区北三环东路环球贸易中心C座18层

目 邮编: 100013

WWW.YJK.CN 【里】

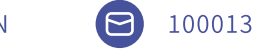

全国服务热线 010-86489797

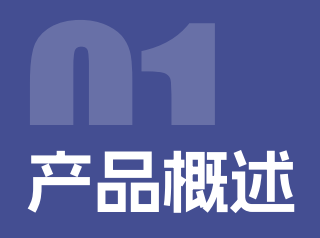

## Overview

盈建科结构施工图及工程校审软件,是结合原有的施工图绘图软件(YASD)及施工图校审软件 (GCJS)的功能,打造的一款可接力YJK结构设计软件实现设计、绘图、校审--"全设计周期"的辅助类 软件。YASD与GCJS的结合真正实现了设计师"边画边审、边改边审"的使用需求。充分利用数据优势 及CAD平台的独特优势,避免了校审时图纸转换带来的麻烦,保证了图纸的原始性、可编辑性及可重 复使用性。

软件的启动界面如下图所示,该界面上包括结构施工图绘图模块及混凝土构件校审模块,可以 通过任意模块来启动软件。

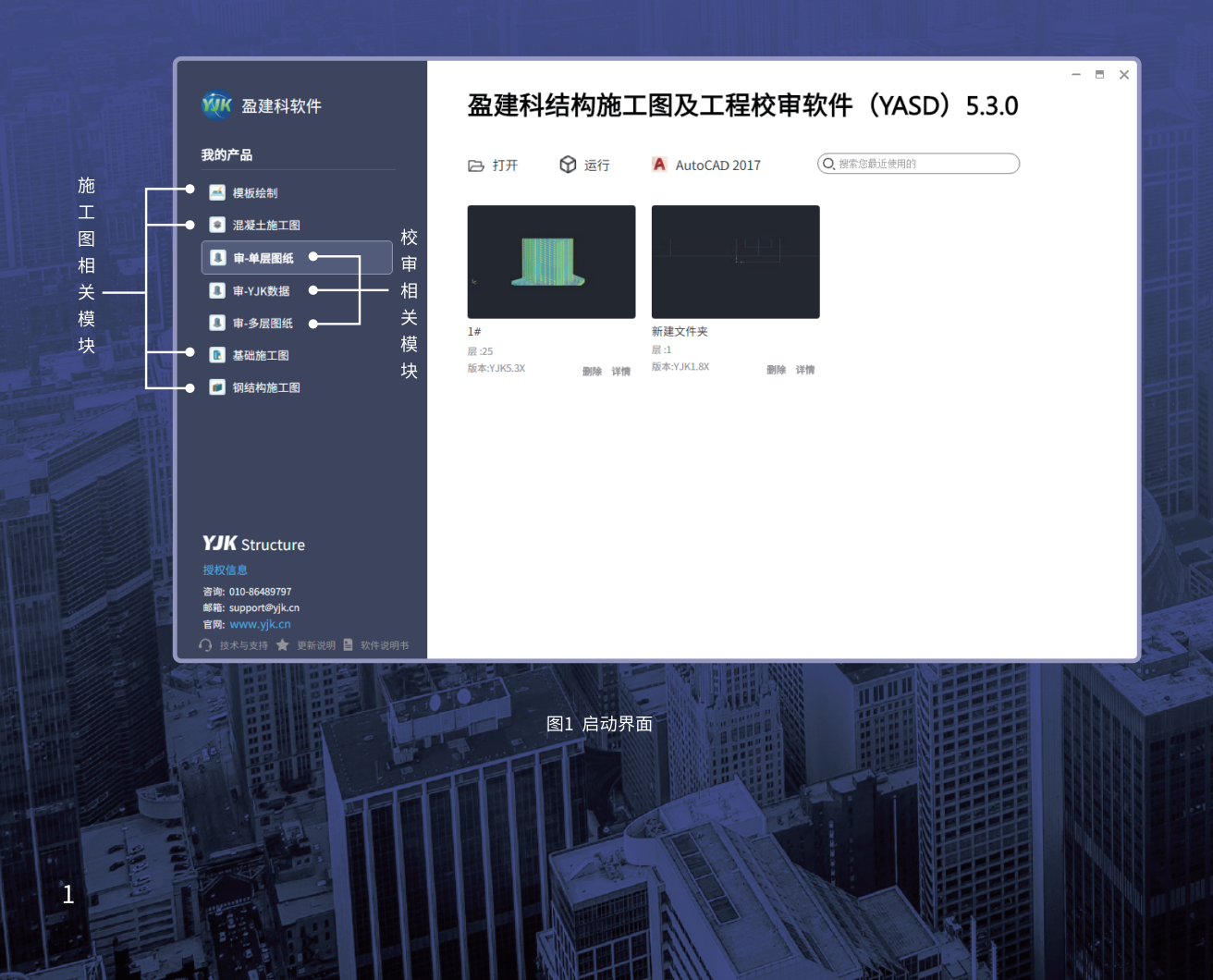

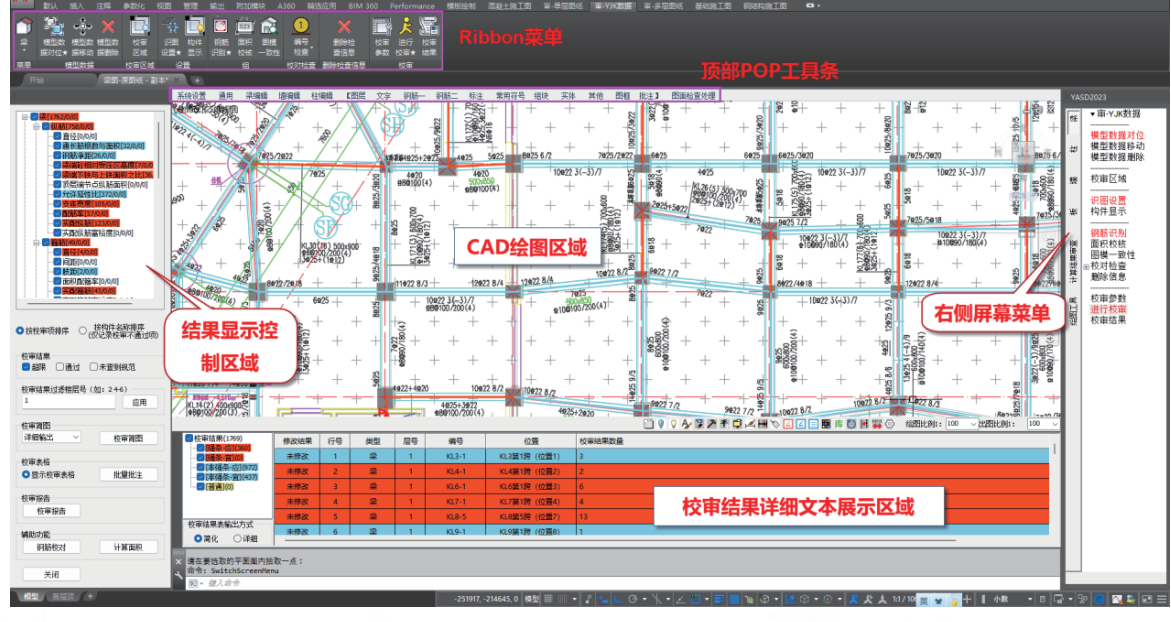

图2 启动后操作界面

施工图绘制的相关模块下(YASD),可实现钢筋混凝土结构的梁、柱、剪力墙、楼板、基础以及钢 结构的结构施工图设计。软件结合CAD平台的核心优势,整合用户常用结构施工图软件的操作习惯, 接力计算软件(YJK)的建模及计算数据,实现了计算到绘图的一站式应用。在专业功能上保持与YJK 自主平台的施工图模块同步发展,同时实现了CAD平台下的功能扩展。

校审模块下(GCJS),主要包括对混凝土构件施工图图纸的图面检查、配筋校核、规范校核、计算 结果审查等内容。直接在CAD中完成对图纸的校核、编辑与修改,帮助设计人员在设计阶段控制出图 质量。校审时使用规范涵盖内容全面,并可及时针对行业内最新的相关设计规范进行补充或修改, 辅助审查人员完成对图纸的快速审查。

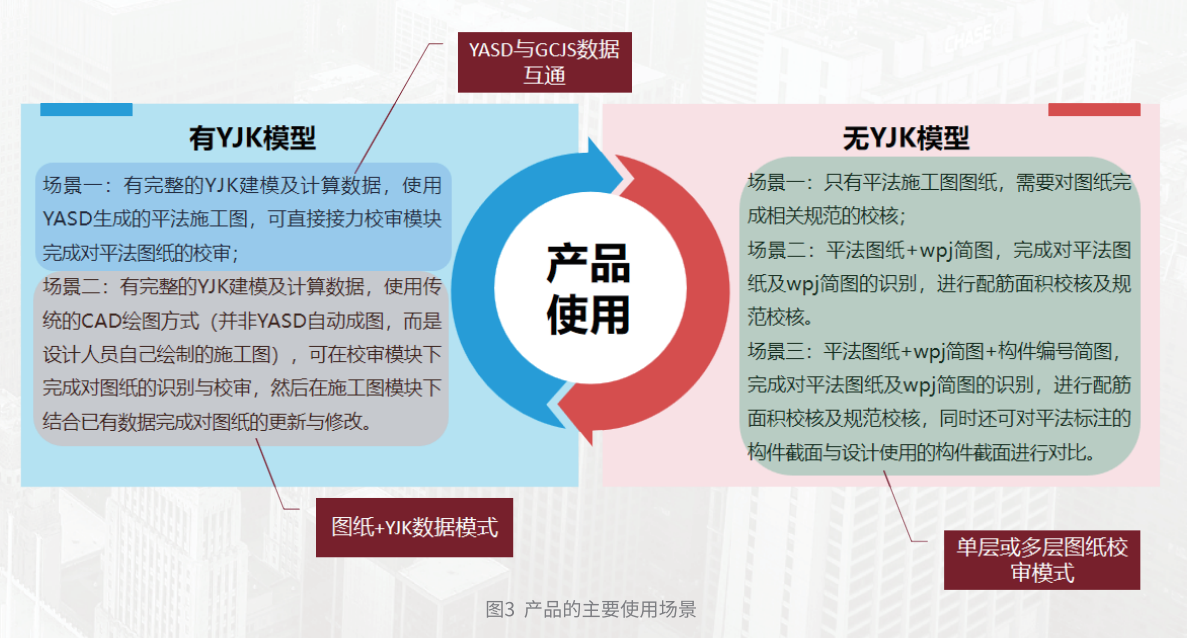

# YASD的功能使用

## Function usage-YASD

YASD在专业施工图设计方面继承了YJK自主平台施工图模块的相关功能。同时结合CAD平台自 身的特点,完成了对部分功能的扩充。打破了YJK平台下"一构件一层一图"的限制,可以在一个CAD 窗口下同时完成多个不同构件类型、不同楼层平面的绘制,并增加了丰富的图面编辑工具,使施工图 的绘制及编辑更加灵活。

YASD并不仅仅是一个根据数据自动成图的工具,除了自动成图外,也提供了手动绘图的便捷操 作,可以快速绘制构件模板图,并可支持任意CAD的编辑操作,符合设计人员的使用习惯,快速上手。

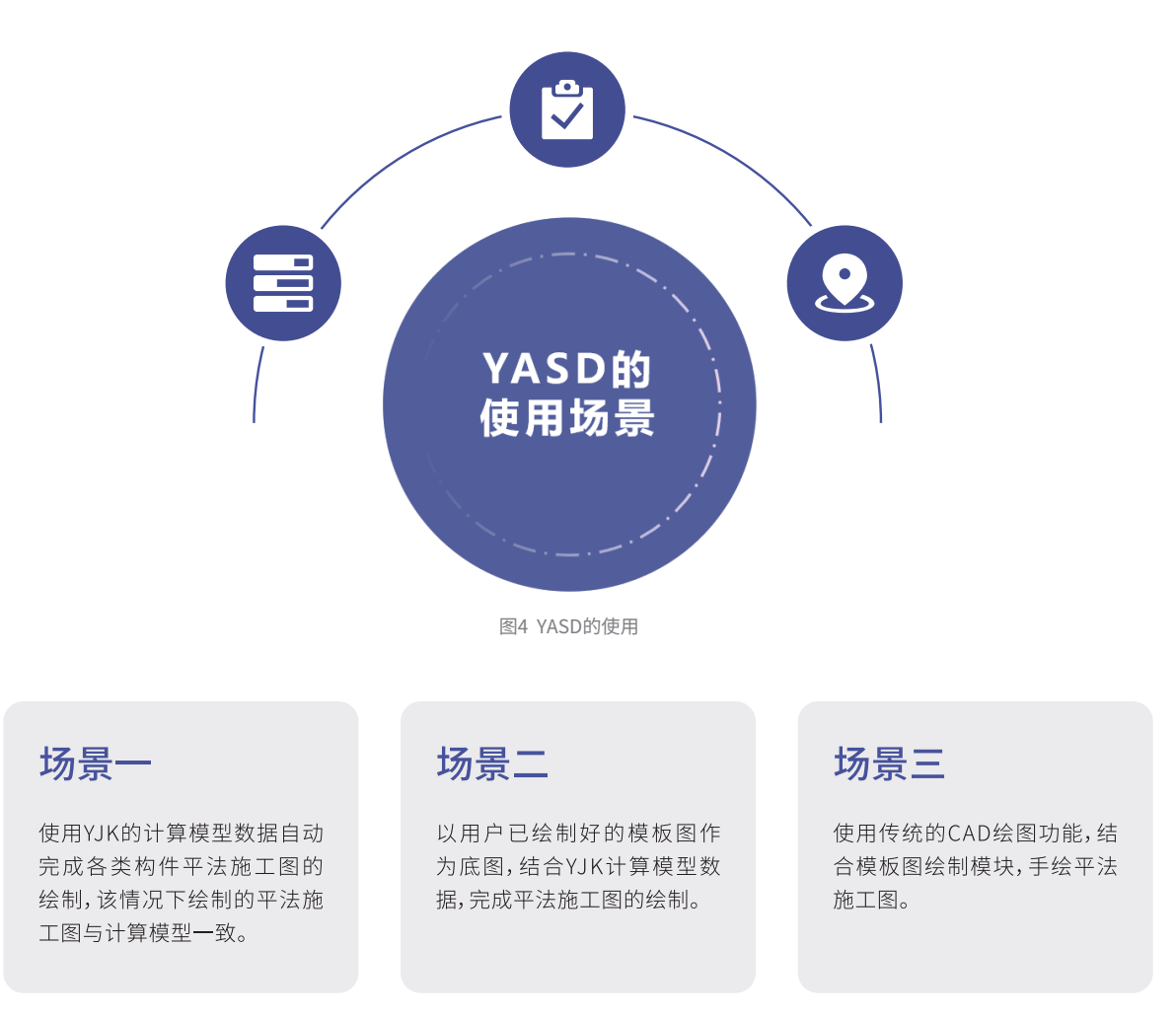

## 场景一:使用YASD读取模型数据自动成图

YASD通过读取YJK生成的"dtlmodel.ydb"或"工程名.ymd"文件、以及计算结果数据文件 (dtlCalc.ydb),根据22G101-1图集的平法表达形式,可自动生成一套高质、全面的平法施工图。自 动成图的操作流程如下图所示:

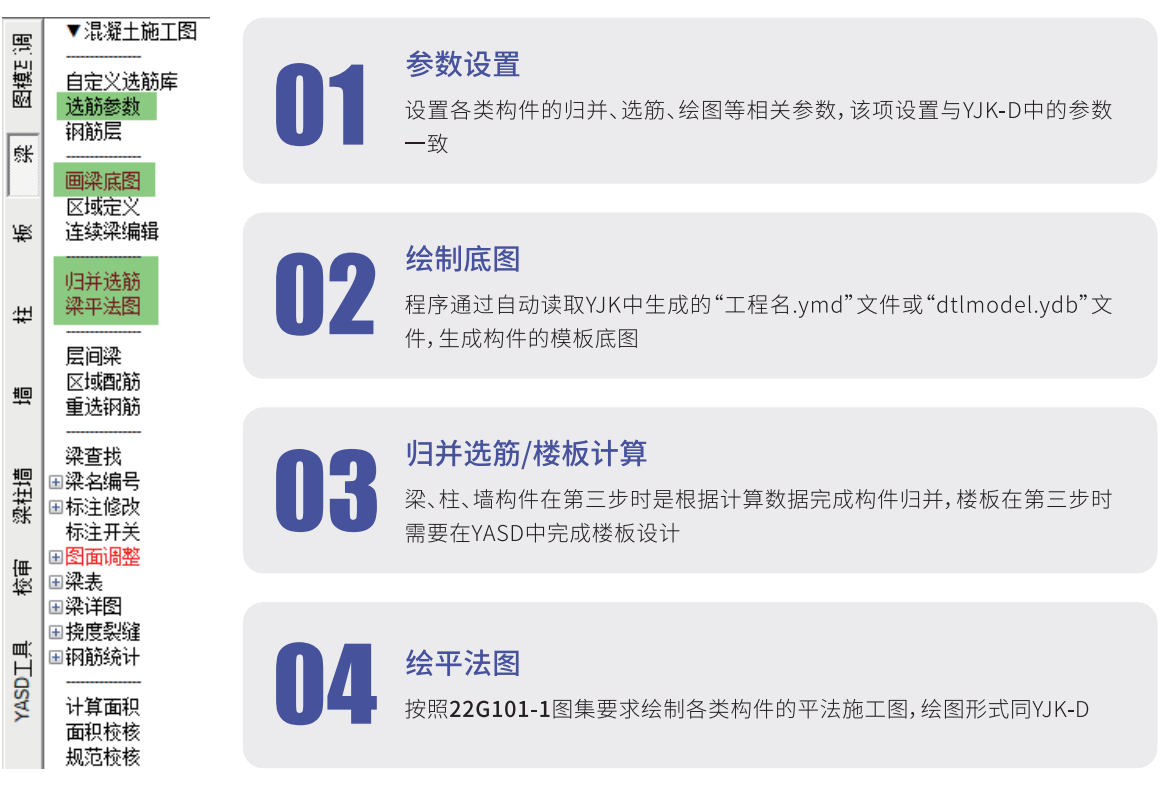

图5 自动成图操作流程

## 场景二:用户模板图+YJK计算模型数据绘制平法图

## 用户模板图 Vs 计算模型

#### 差异1:

用户模板图上绘制的构件 位置与实际计算模型可能 存在差异(比如偏心的差 异),导致直接使用计算模 型生成的平法标注无法使 用在用户模板图上,需要大 量的图面调整;

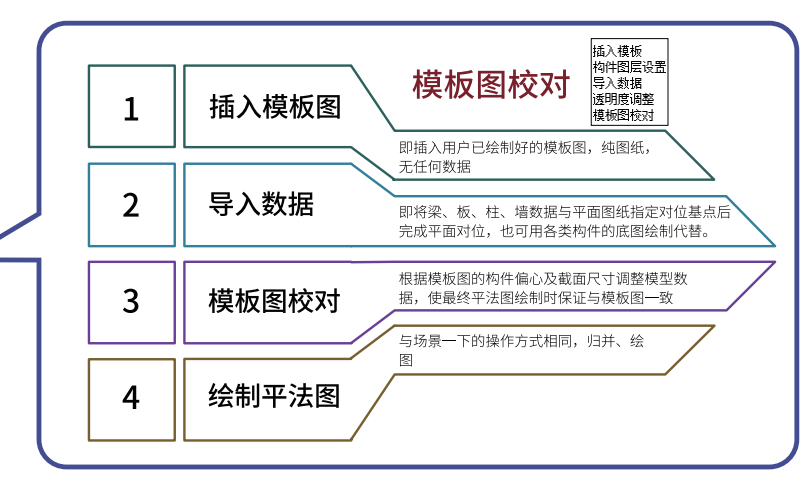

#### 差异2:

实际平法图的绘制范围与计算模型不一致,仅需要对局部区域进行绘制。

#### 区域配筋使用:

使用一:根据需要绘制的平法图范围,将平面图拆分成不同的区域,然后结合区域配筋,选

择需要绘制平法施工图的区域编号即可。

使用二:区域配筋除了可以结合区域定义使用外,尚可实现对已绘制好的平法图选择构件 进行区域更新。

#### ☆ 不同构件之间可以采用不同的区域定义,也可以继承其他构件已定义的区域直接使用!

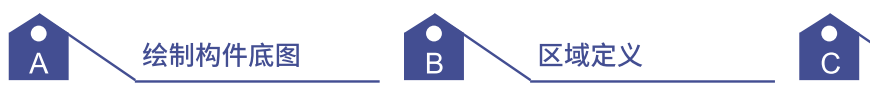

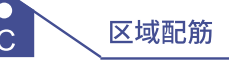

区域定义 连续梁编辑

归并选筋

梁平法图

层间梁 区域配筋

重选钢筋

## 场景三:手绘施工图

该场景可通过【模板绘制】模块结合YASD工具来实现,实现方式有三种:

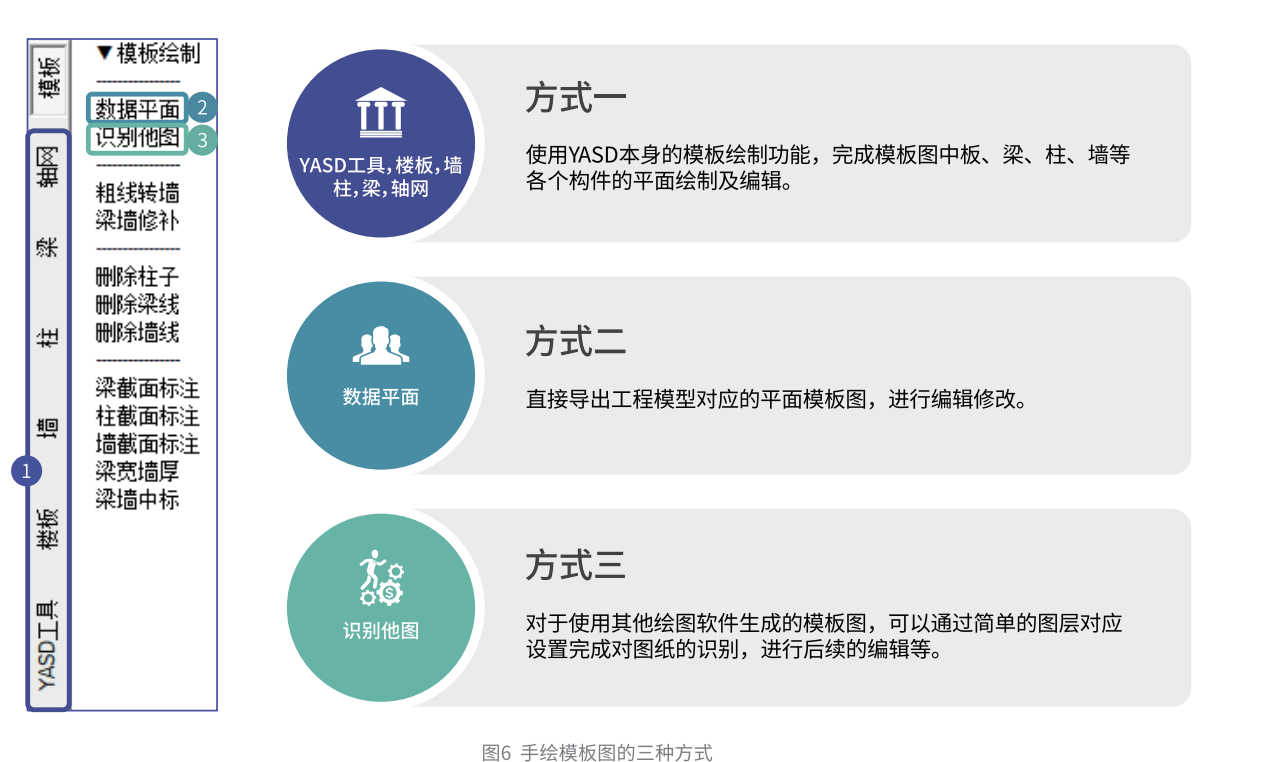

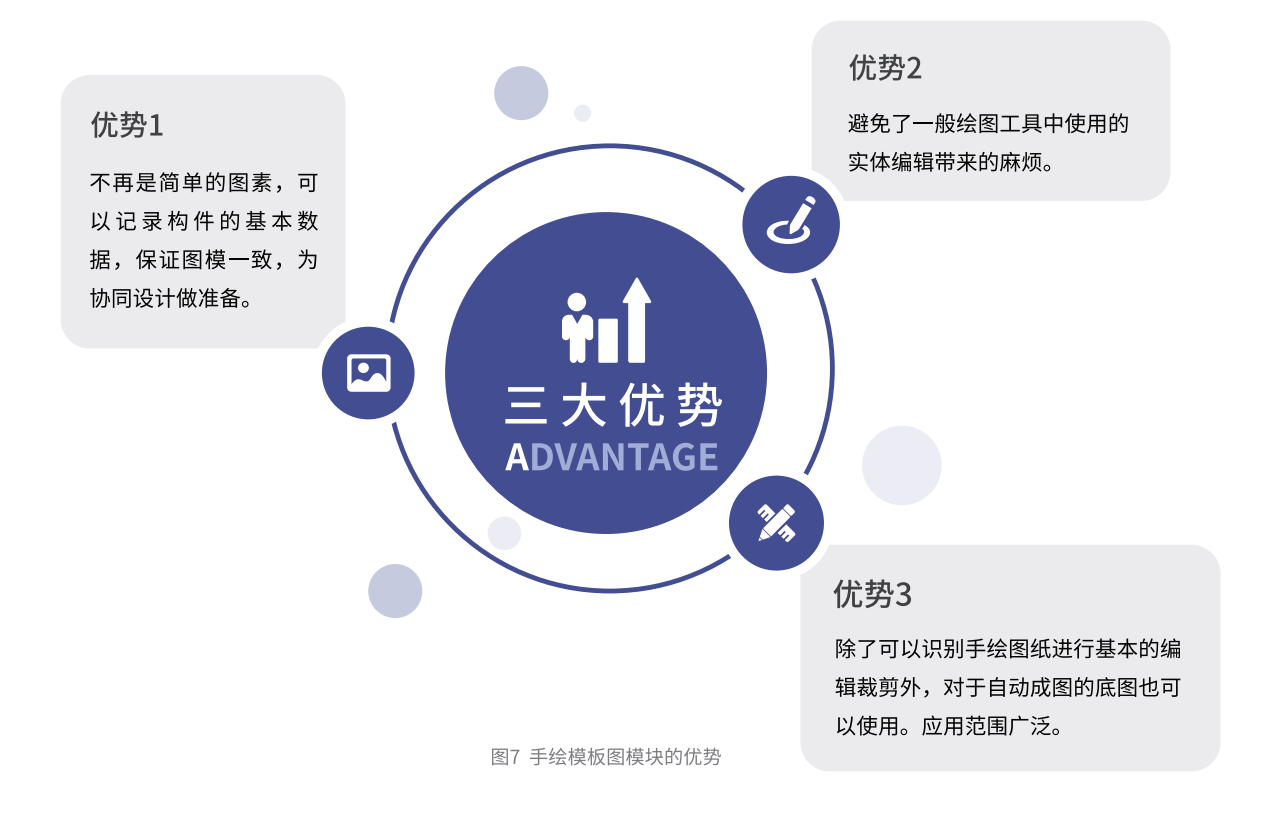

## 如何氢现了 平法施工图的快速调整

## YASD可以做到哪儿需要改哪儿!

计算模型中的构件布置调整了怎么办? 荷载修改导致设计结果变了怎么办? 图面频繁修改导致配筋面积不满足了怎么办? 辛苦调整了半天图面,不想重复工作怎么办?

YASD可以提供图纸与模型的双向检查与调整,平法施工图的调整原 则是:对于构件不变的地方保留已有的标注不变(标注的样式、位置 等),避免重复繁杂的图面调整工作。

#### 功能一:增量更新,设计模型发生变化后一键更新平法施工图的底图及平法标注

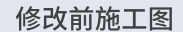

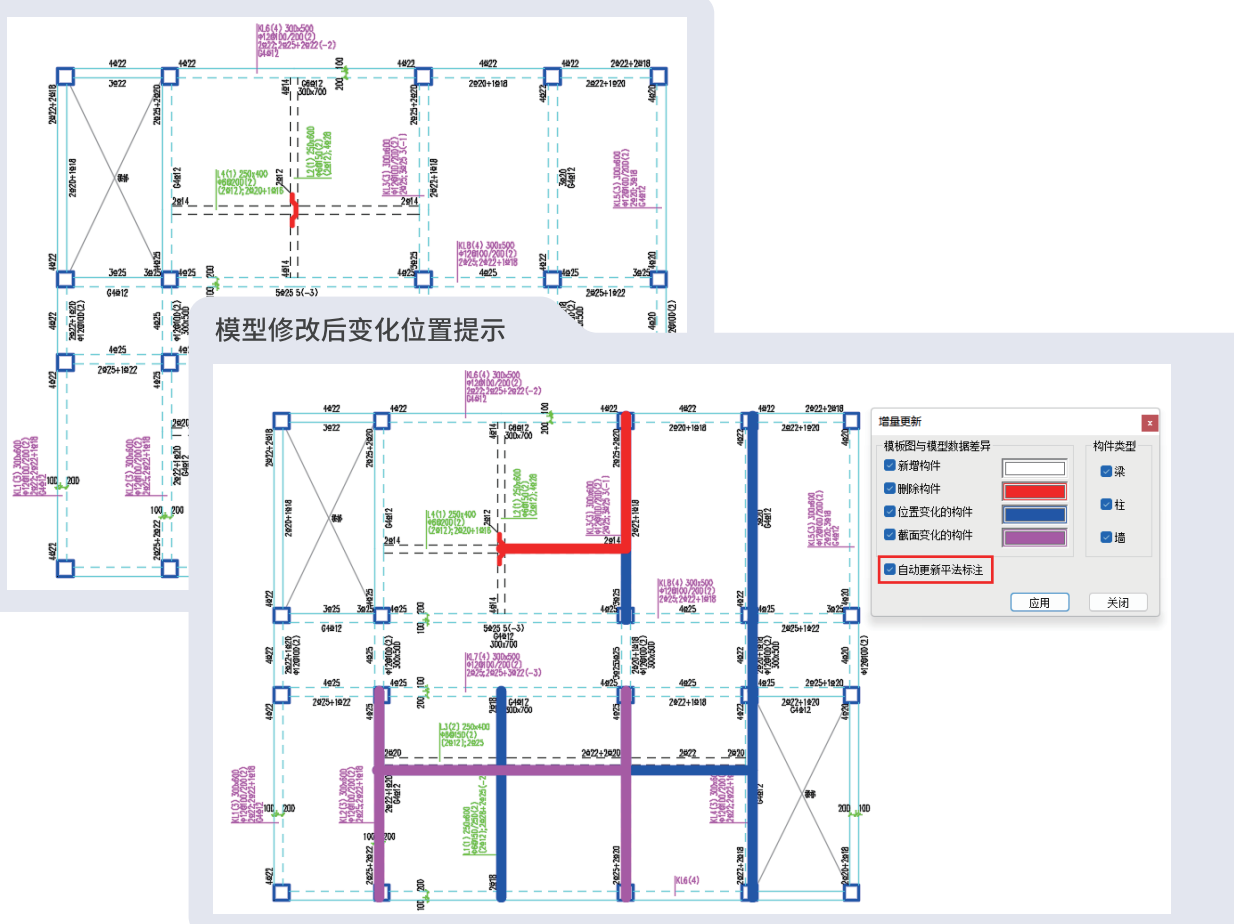

 $\dddot{=}$ 检查

检查最新的计算模型数据与图纸中已保 存的计算模型数据的差异(包括构件位 置的变化、删除构件、增加构件、截面 变化等情况);

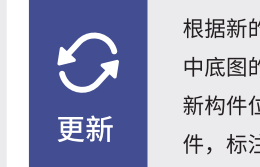

根据新的计算模型数据完成对平法施工图 中底图的更新及标注位置的更新。(只更 新构件位置有变化的, 对于没有变化的构 件,标注内容及位置不发生变化)

#### 功能二:重选钢筋更新标注,保留已调整的平法图面,仅对实配钢筋进行重新选择

重选钢筋更新标注,可以结合面积校核功能,对于不满足计算面积要求的实配钢筋进行重选,整 个图面的标注位置不会发生变化,仅更新被选中构件的实配钢筋标注内容,并且拆分、合并等连续梁 编辑内容也会被保留。

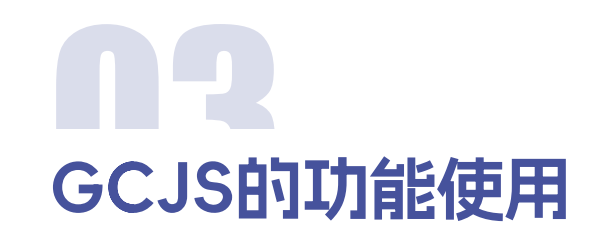

## **Function usage-GCJS**

盈建科混凝土结构施工图校审软件(GCJS)支持三种不同的校审模式,可以实现对四类结构构 件平法图的识别与校审,包含五大类校审内容。

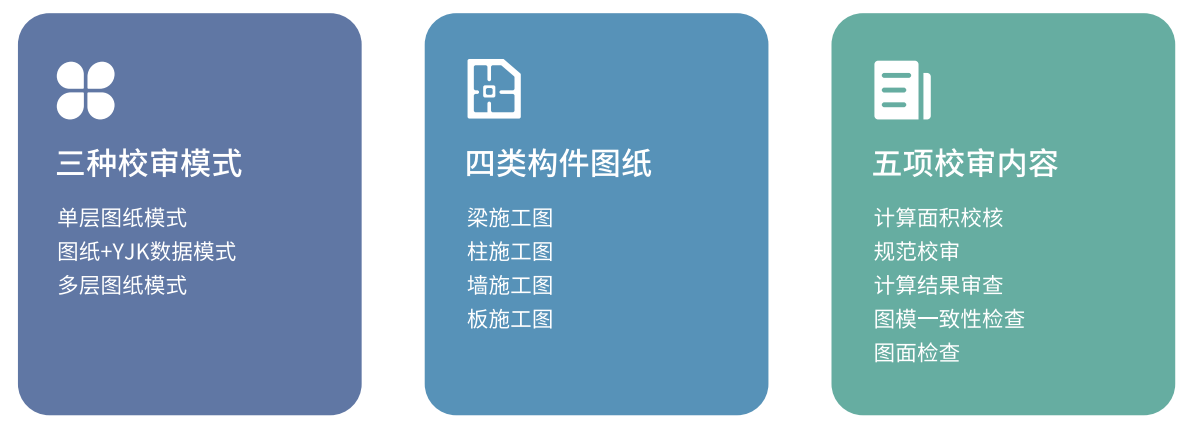

## 各校审模式下的操作流程

#### 一、图纸+YJK数据模式下的图纸校审

该模式下需要有YJK的建模数据及计算数据,两种数据无需手动导出,程序可自动获取。该模式 下的操作方式简单、数据全面可靠。各类构件的操作方式相同,如下图所示:

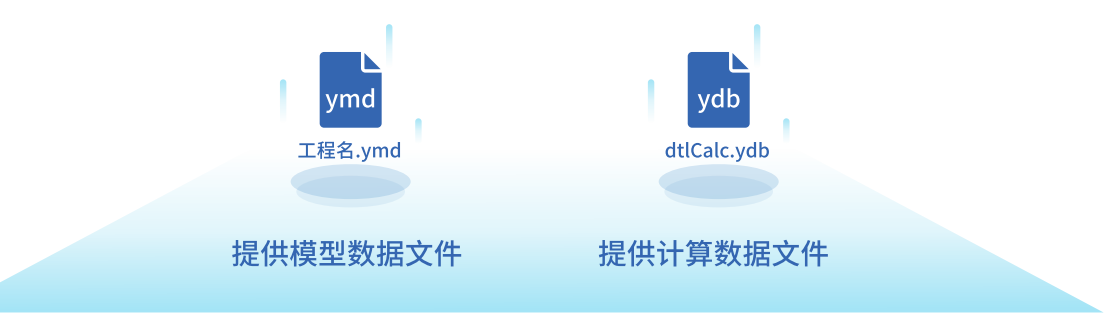

备注:5.3版本中会自动导出dtlCalc.ydb的数据文件在工程目录下的施工图文件夹下。

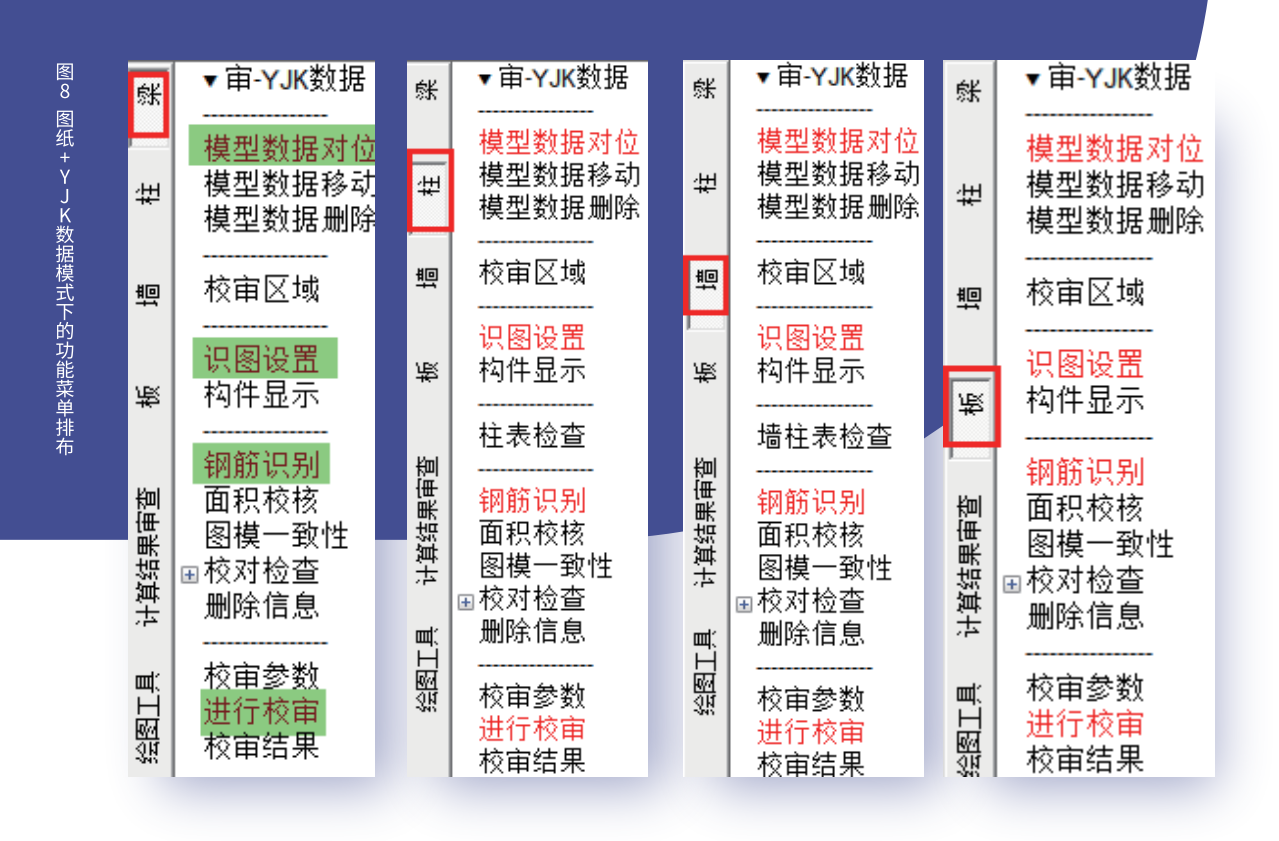

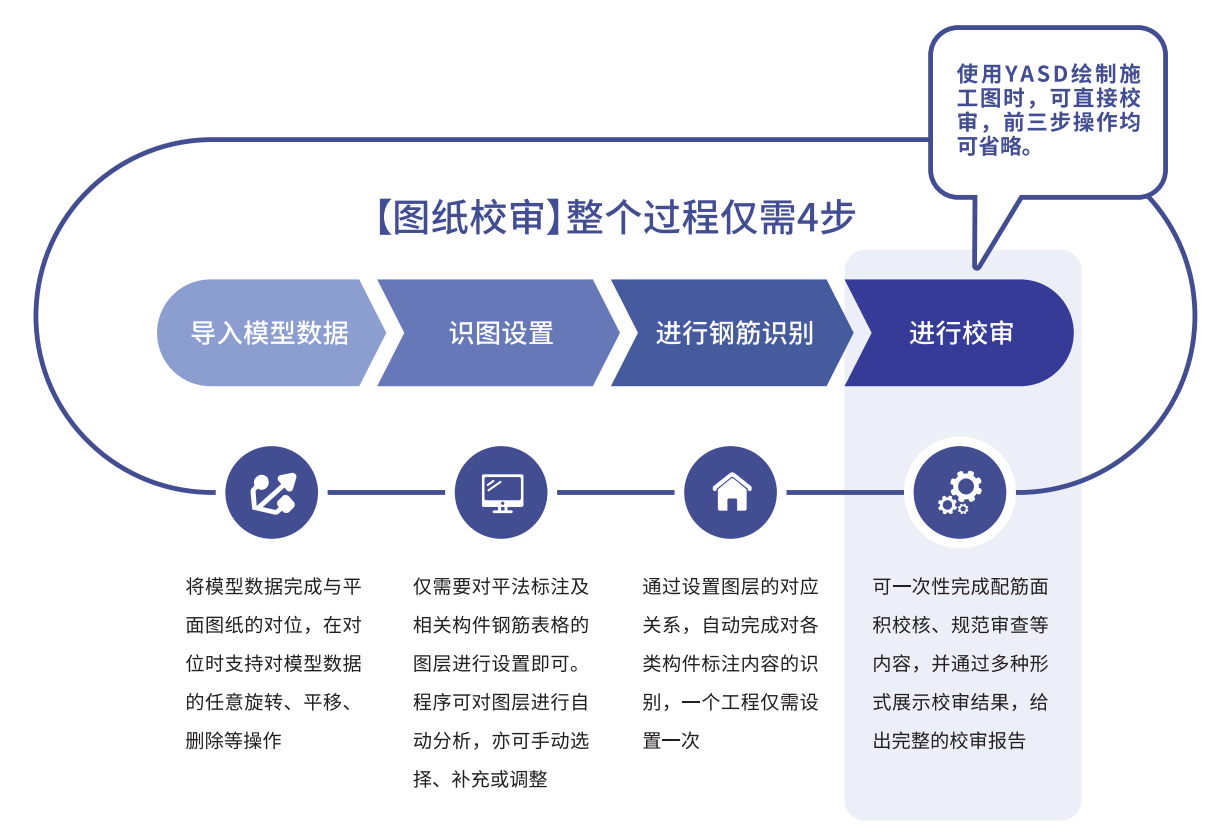

图9 图纸+YJK数据模式下图纸校审操作流程

#### 二、YJK数据模式下的计算结果审查

YJK数据模式下具备完整的建模及设计数据,所以除了可以实现对图纸的校审外,尚可支持计 算结果审杳,计算结果审杳包括整体指标审杳及构件设计审杳两部分内容。

## 【计算结果审查】整个过程仅需3步

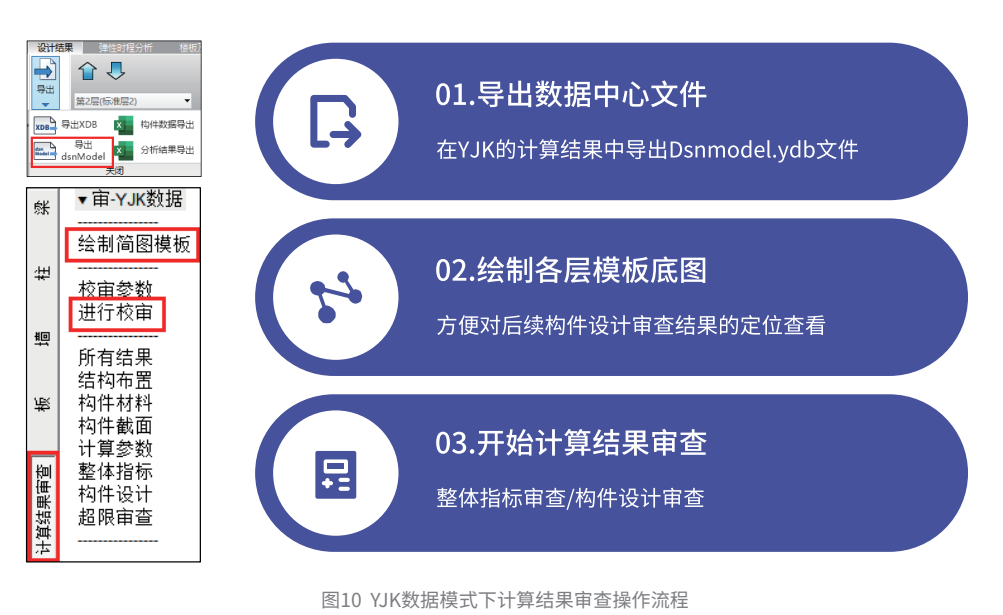

#### 三、单层图纸模式

无需提前生成YJK的模型及计算数据文件, "一键校审"框选平法图平面即可完成对图纸的识别 与校审,并列出校审结果。单层图纸校审模式支持三种使用方式:

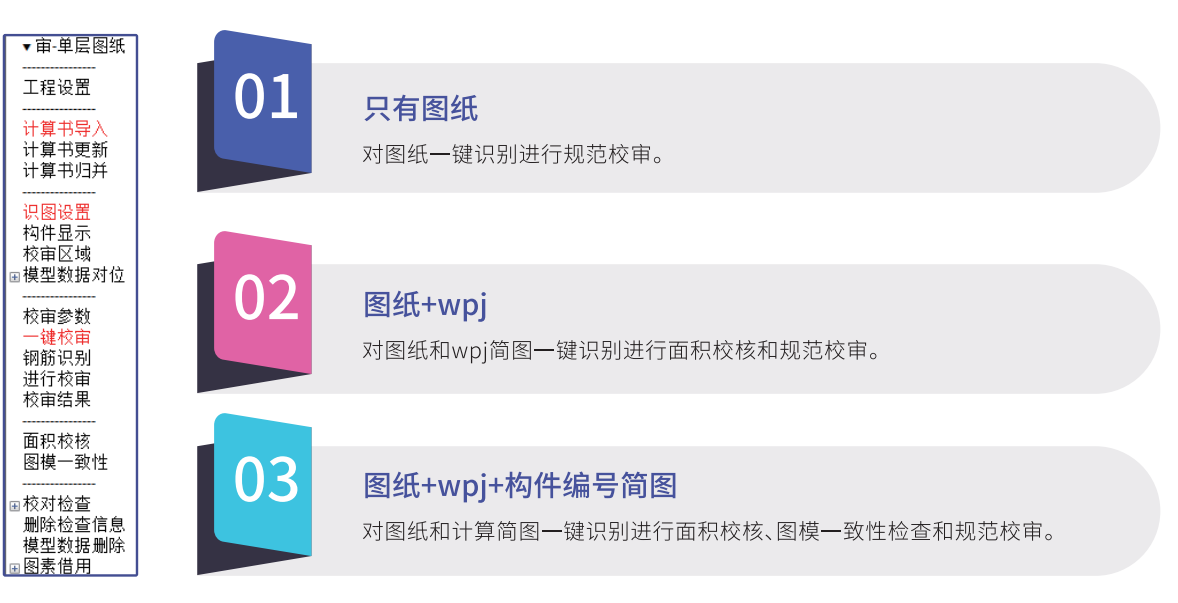

该模式下的操作流程为:

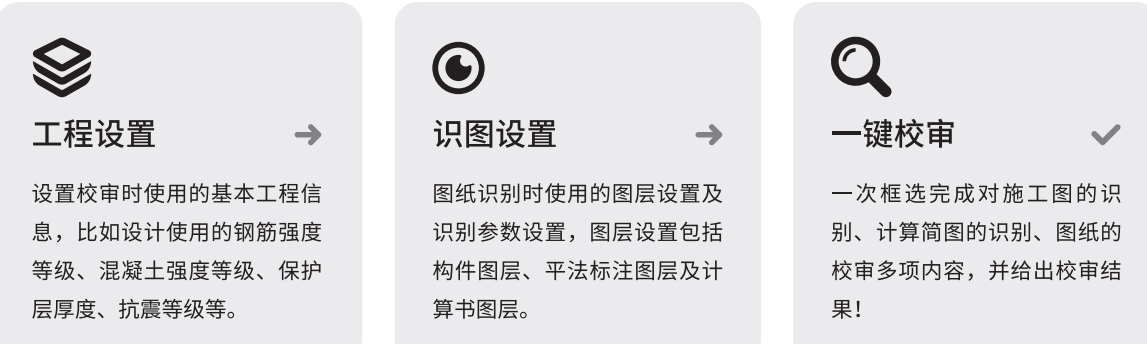

#### 四、多层图纸模式

该模式下需首先使用计算书导入或者识别用户平法图上的构件轮廓生成校审用的基本模型,才 能继续后续的操作,生成基本模型后后续的操作方式同"图纸+YJK数据"模式。

使用计算书导入生成模型的方式操作简单、准确率高。该方式是利用导出的配筋简图及构件编 号简图生成校审用模型;计算书的图层固定,程序可自动识别,无需特殊设置;生成的模型与设计时 使用模型一致。

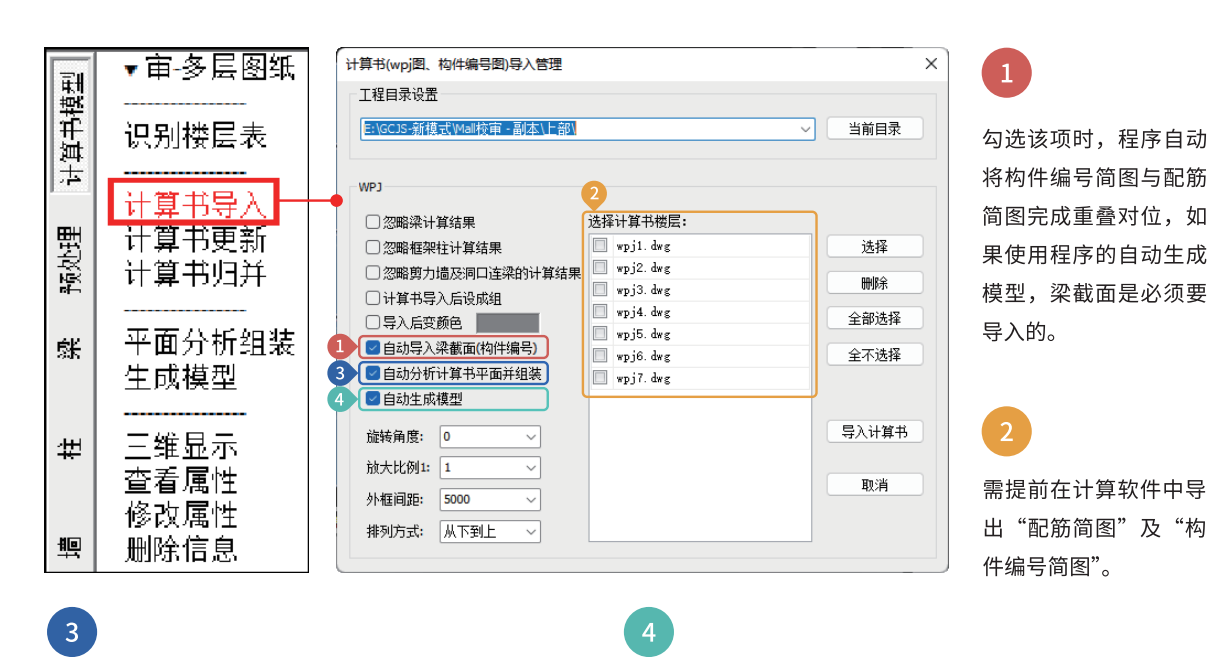

程序自动根据计算简图的平面图名完成平面分析并组 装(如果已经识别了楼层表,则按照楼层表的层高设 置组装,如果未识别楼层表,则按照简图下各层层高 按照默认的层底标高组装)

根据计算简图及构件编号简图中的构件截面自动生成三维模 型,同时完成对计算简图中计算结果文字的识别,获取各类 构件的计算面积。

## 校审内容

#### 一、面积校核

识别平法标注中的实配钢筋,获取实配钢筋的面积与计算面积进行比较。对于不满足计算面积 的构件在校核列表中给出,并可选择构件执行"智能选筋",完成对不满足位置实配钢筋的调整。

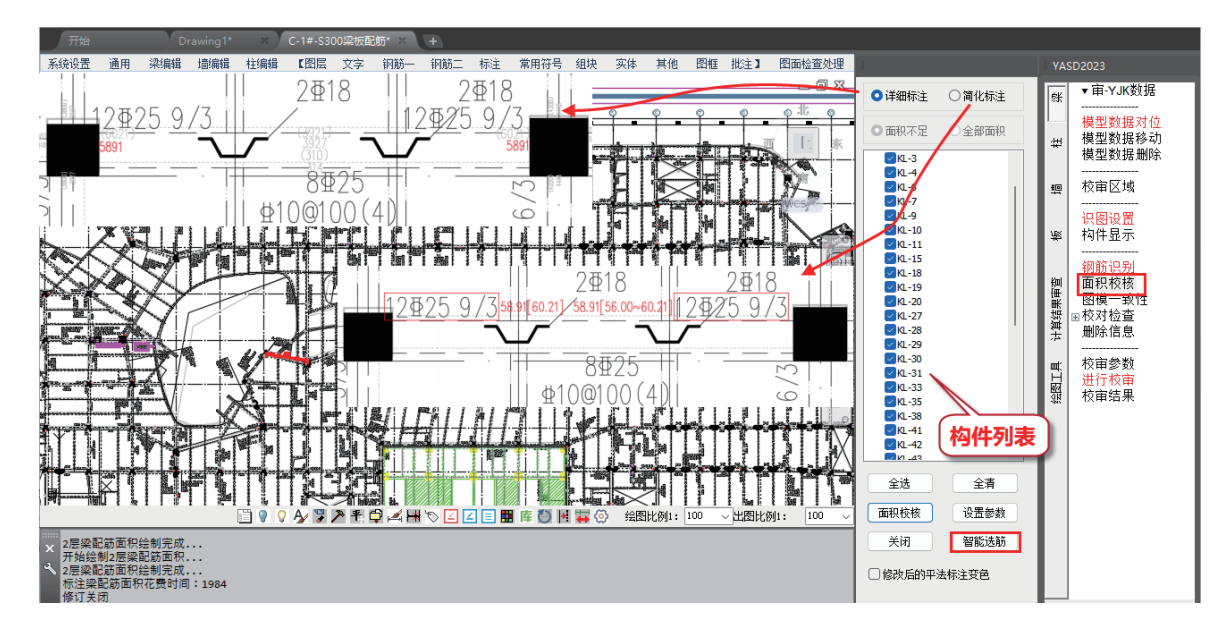

图11 面积校核结果展示形式

#### 二、规范审查

#### (1)校审规范支持面广

规范审查包括构件校审及计算结果审查两大类,其包含的规范内容全面。其中构件校审支持7 本规范的相关要求,计算结果审查支持23本规范的要求,包括部分地标。

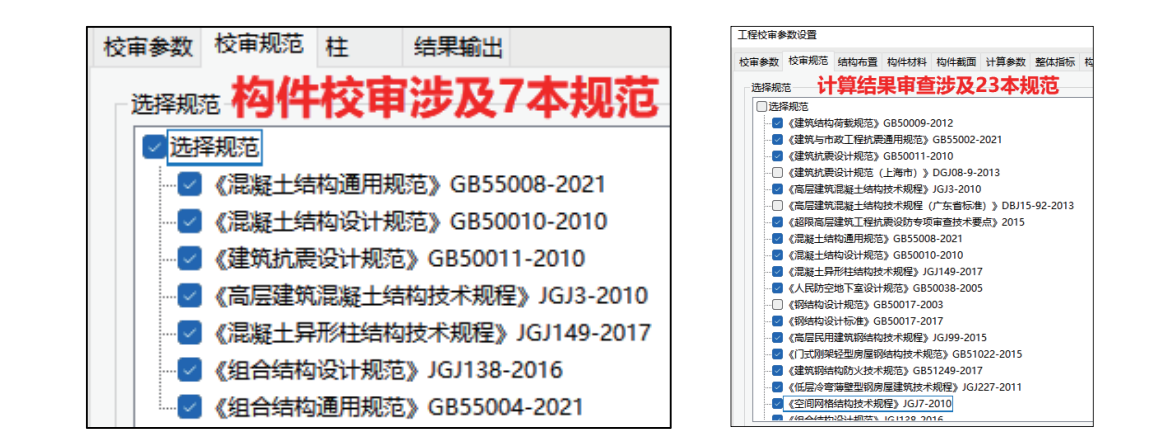

#### (2) 校审内容全面

校审的内容包括:经济性校审、规范审查、配筋面积校核、计算结果审查等多项内容。

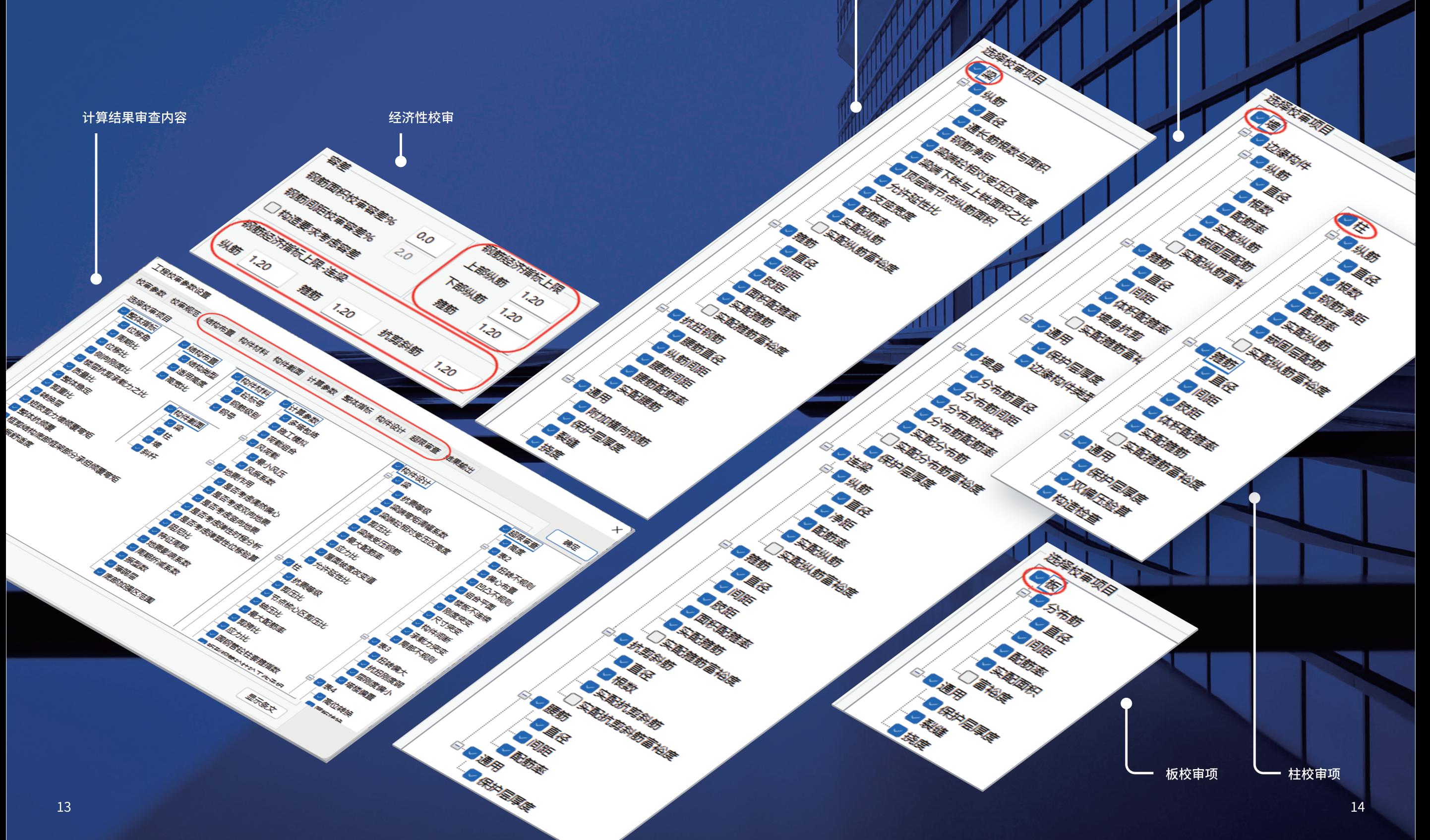

梁校审项

墙校审项

#### 三、图模一致性检杳

识别平法标注中的构件截面尺寸,与设计时使用的构件尺寸进行比对,检查两者是否一致,并给 出检查结果列表。并且针对检查结果可以实现图纸和模型数据的双向修改。

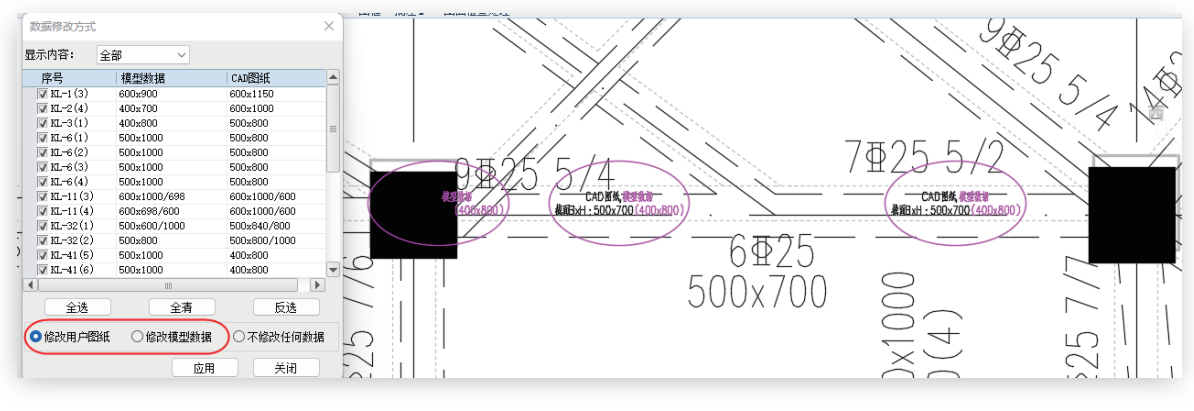

图12 图模一致性检查结果展示形式

#### 四、图面检查

辅助设计人员对已绘制的平法施工图图面进行检查,避免图面表达错误,提升图纸质量。

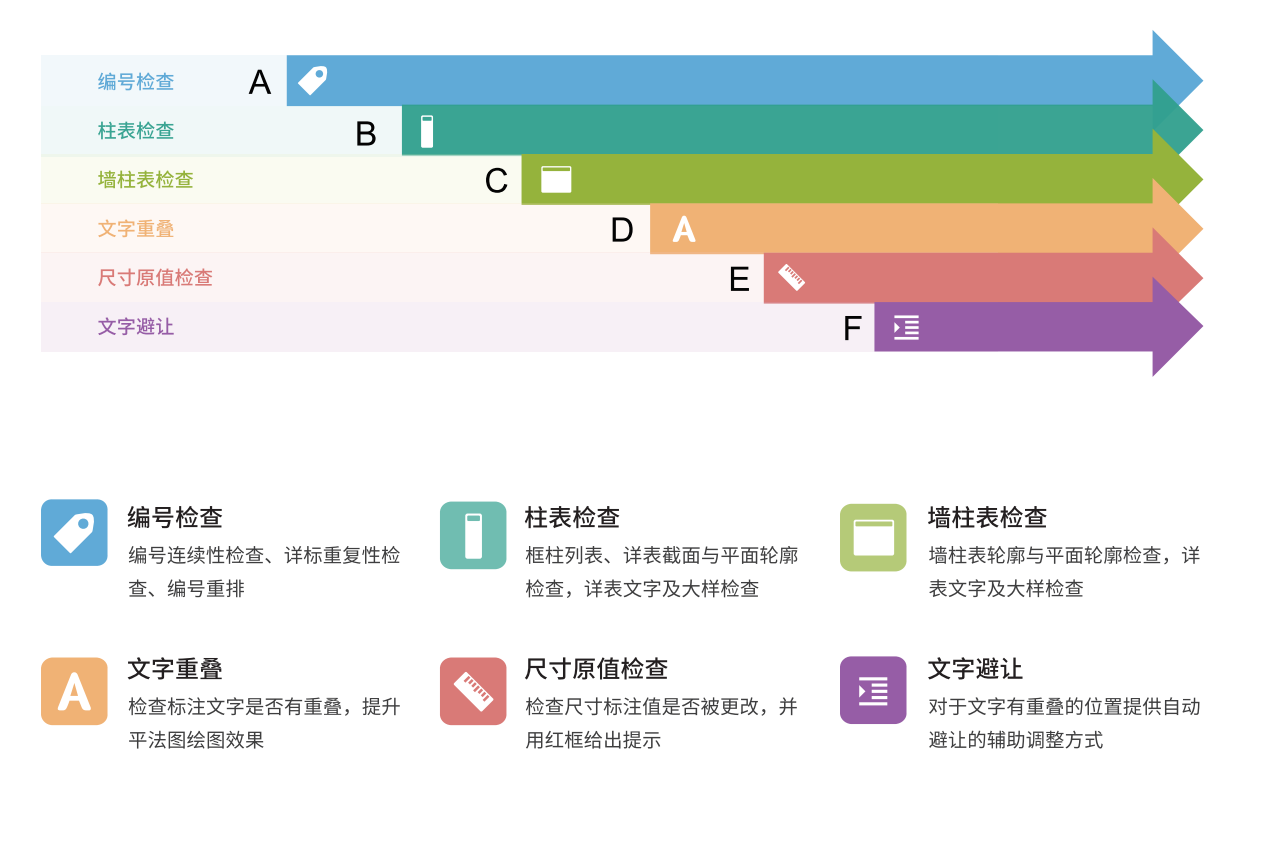

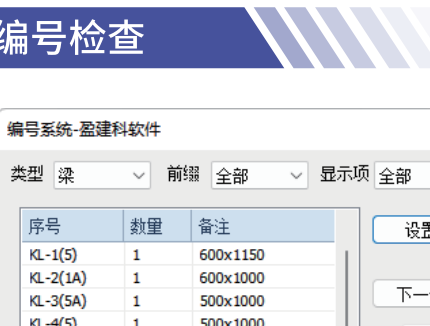

500x1150

500x800

500x1000

400x900

500x800

600x1150

600x1150

400x800

400x900

500x800

400x1000

400x800

400x900

500x800

400x800

400x800

400x800

应用

 $KL-5(1)$ 

 $Kl - 6(1A)$ 

 $KL - 7(1)$ 

 $KL - 8(3)$ 

KL-9(2A)

 $KL - 10(1)$ 

 $KL-11(1A)$ 

 $KL-12(2A)$ 

 $KL-13(1A)$ 

KL-14(2B)

 $K1 - 15(1)$ 

 $KL - 16(1)$ 

 $K1 - 17(2)$ 

KL-18(2B)

 $KL - 19(4)$ 

 $KL - 19b(2A)$ 

KL-20(5A)

 $\vert$  1

 $\mathbf{1}$ 

 $\blacksquare$ 

 $\blacksquare$ 

 $\overline{1}$ 

 $\times$ 

设置

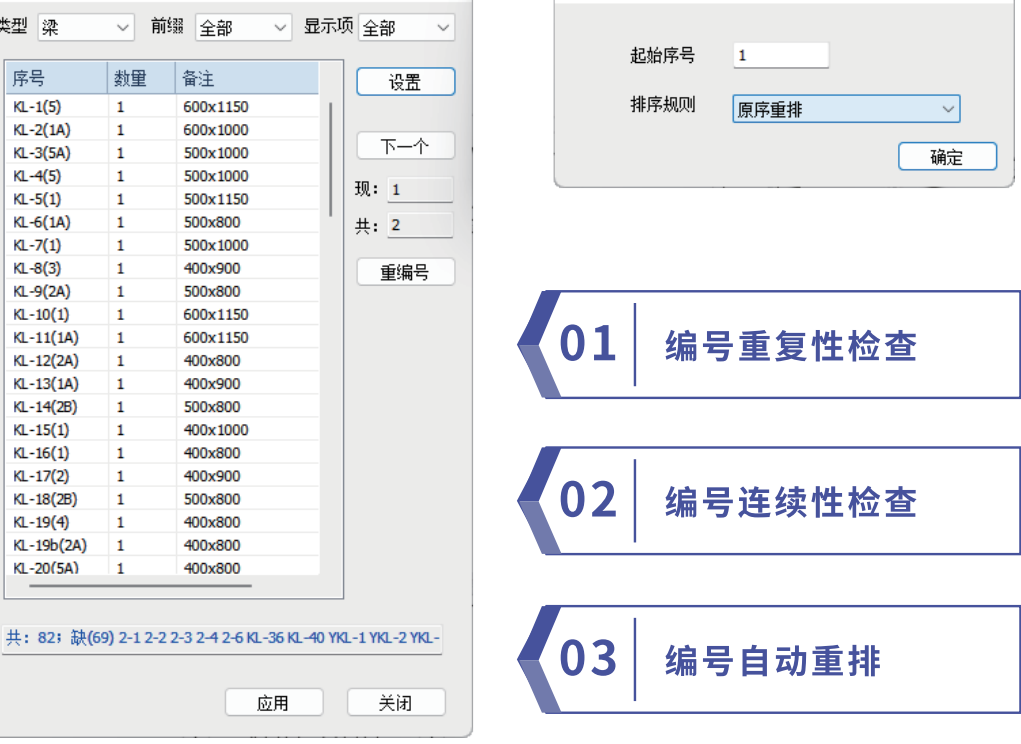

 $\times$ 

## 柱表/墙柱表检查

检查内容包括:a.同编号的平面构件轮廓与墙柱表中大样轮廓尺寸是否一致(通过周长与面积 判断);b.墙柱详表中截面大样中绘制的纵筋根数与文字标注根数是否一致。

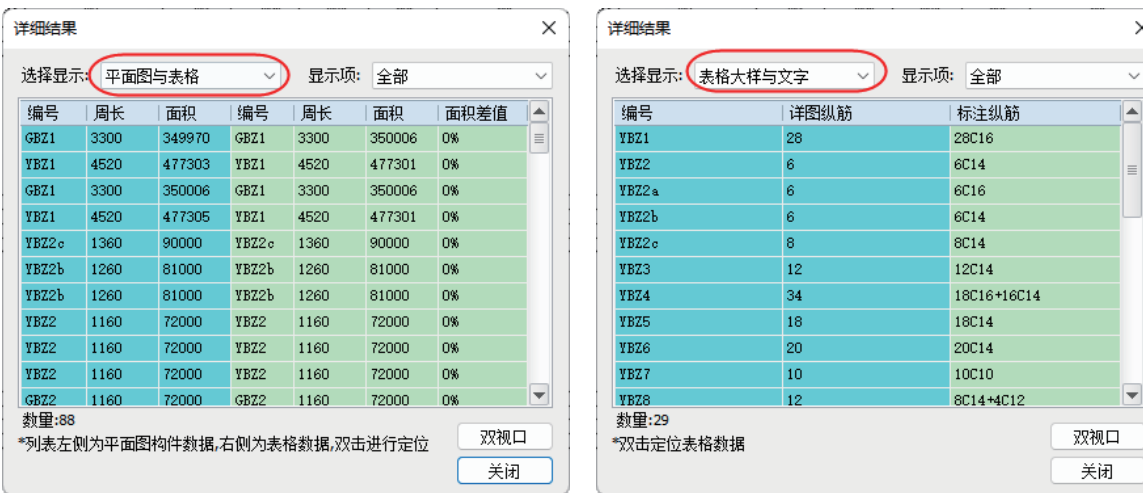

图13 墙柱表校对结果

# 产品优势

## 二、边画边审、边改边审

识别的操作。

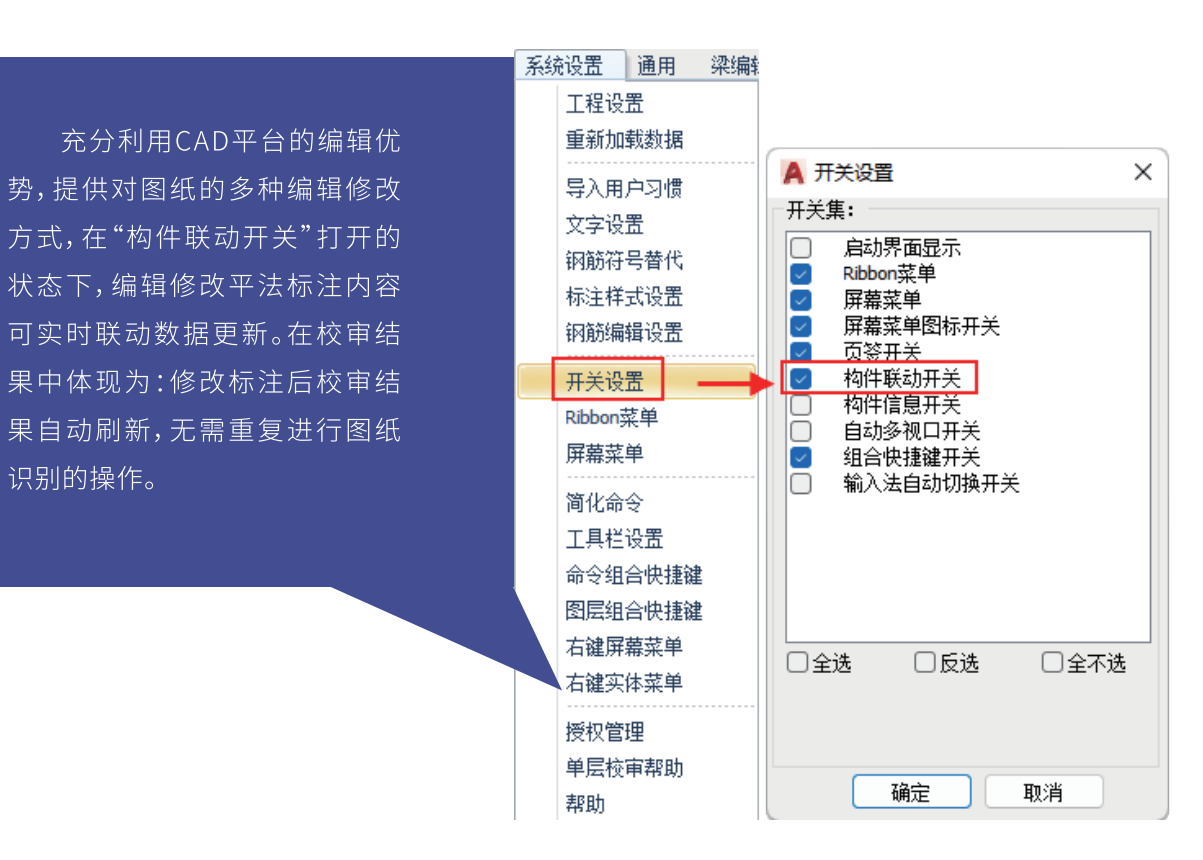

**MART** 

## Product advantages

## —、多平面数据实现分类<u>、分层保存管理</u>

YASD及GCJS下,均可实现对不同构件、不同楼层数据的分类、分层管理,方便对各个平面数据 或校审结果的调用杳看。

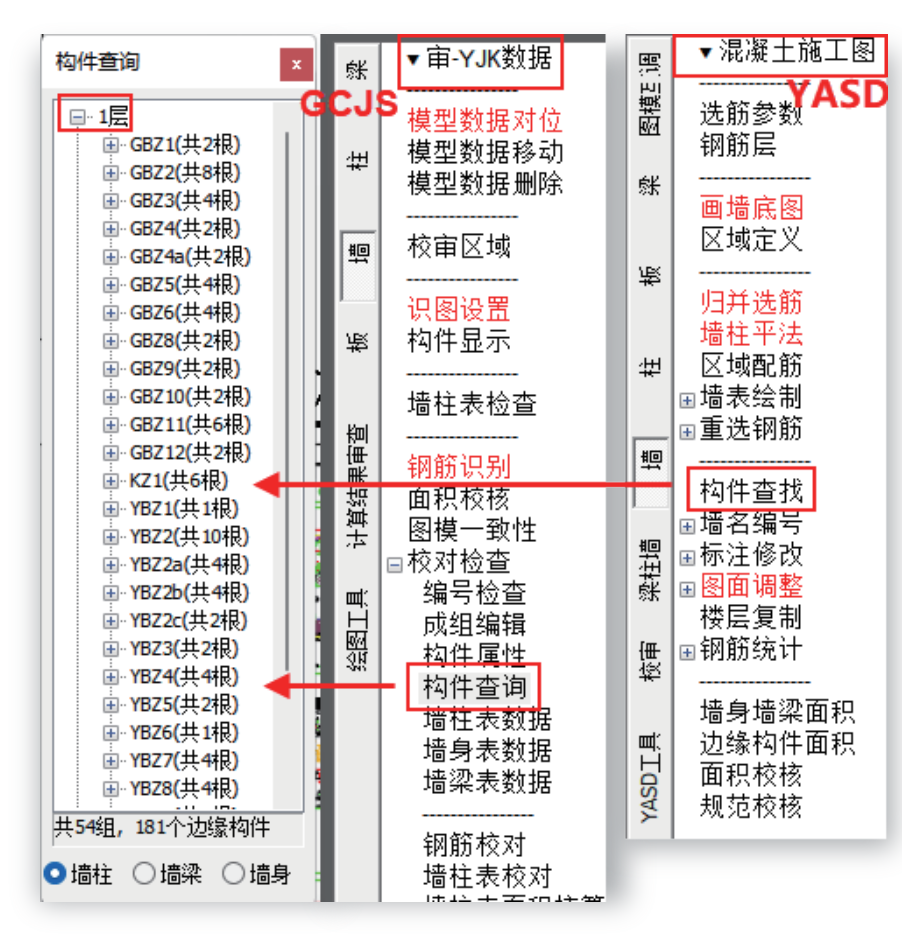

图14 对各类构件按照编号分组进行定位查看

## 三、图纸的识别过程均可见

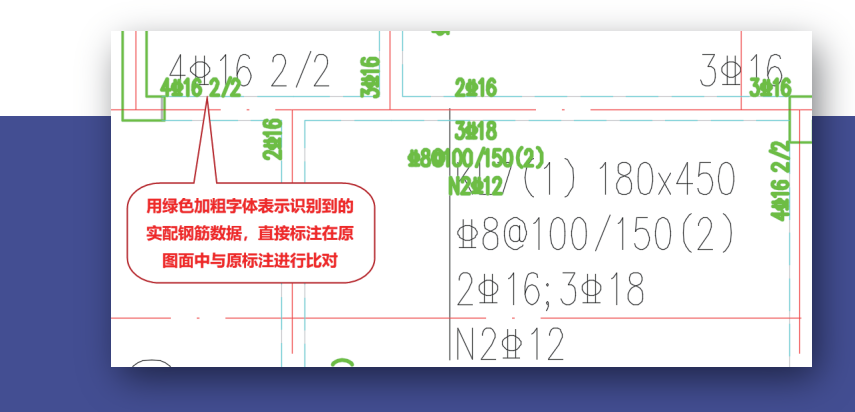

可通过【钢筋校对】、【墙柱表校 对】等功能查看识别后使用的实配 钢筋数据是否与图纸中标注的钢筋 数据一致。可直观的对识图的准确 率进行把控,有针对性的根据校审 结果进行交互修改。

## 四、产品功能适应多样的图纸表达形式

(1)模型数据对位时通过选择【Y向或次梁】平面属性,解决了梁施工图主次梁分开绘制、X|Y向分开绘 制时,两个平面同时识别与校审的问题。

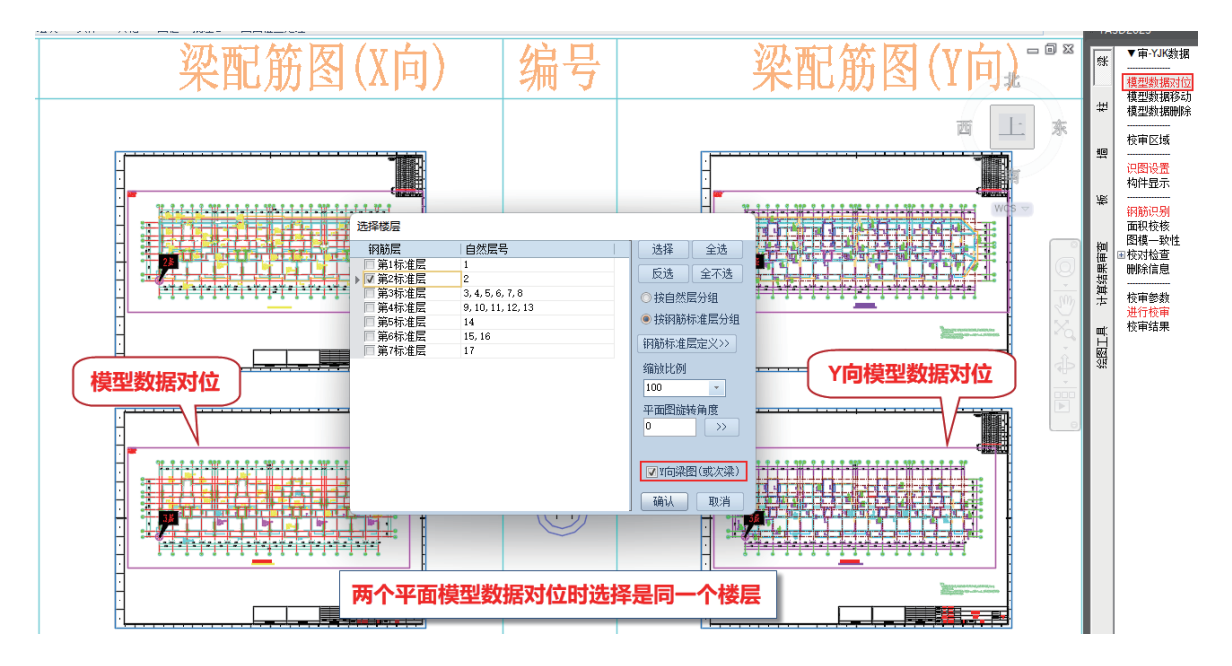

(2) "指定校审、非校审范围"功能, 解决了图纸对称绘制时的标注区域校审, 以及大底盘加多塔时区 域绘图的识别与校审问题。

#### 使用场景

- ▶ 从当前平面范围内扣除部分不需要校审的区域--- "指定 非校审范围",多适应于大底盘加多塔的情况下,对塔 楼的扣除;
- ▶ 只对当前整个平面范围内的部分区域进行校审--- "指定 校审区域",对图纸做局部修改后,可以仅对指定区域 进行识别与校审。

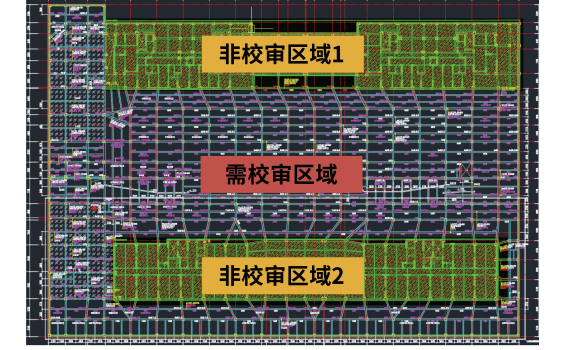

#### 功能特点

- ▶ 可以绘制任意轮廓的多边形区域,也可以直接选择已有的Pline线、或者选择填充区域自动生成相关范围;
- ▶ 梁施工图图纸识别时,会根据校审范围及非校审范围区域,将连续梁在该范围线处的支座自动完成拆分。

(3)通过楼板识图时的转图重要参数设置可以实现多种楼板绘图形式的识别。

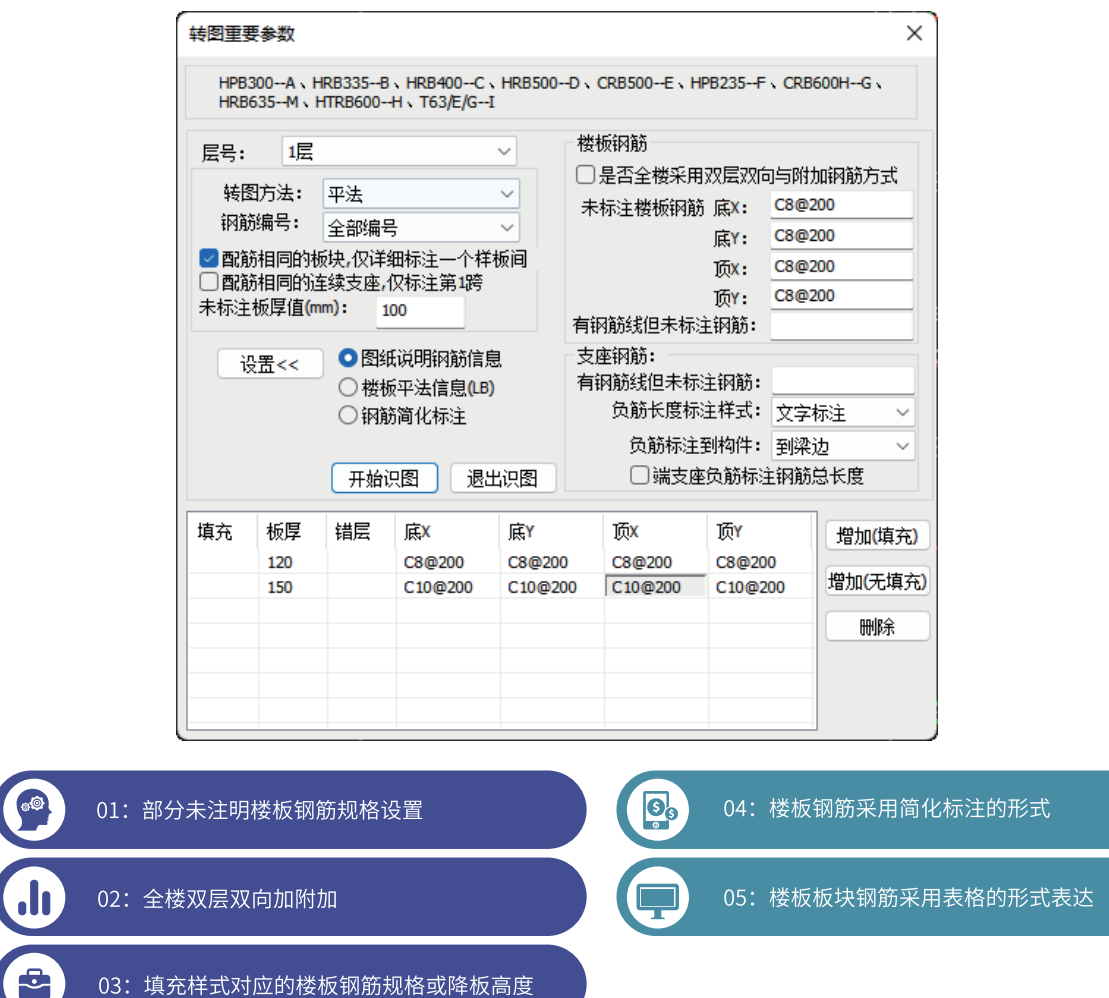

#### (4)成熟的识图技术解决了对墙柱大样多种表达形式的自动识别。

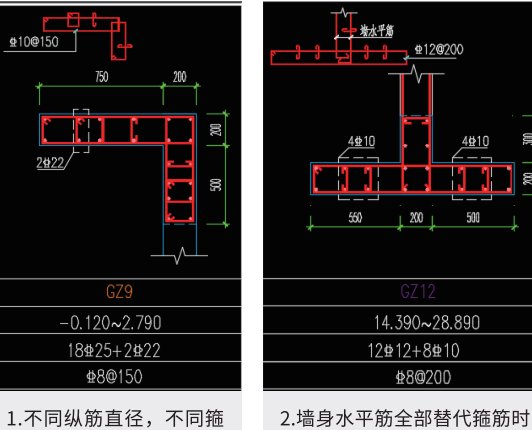

 $\bullet$ 

筋直径有原位标注时

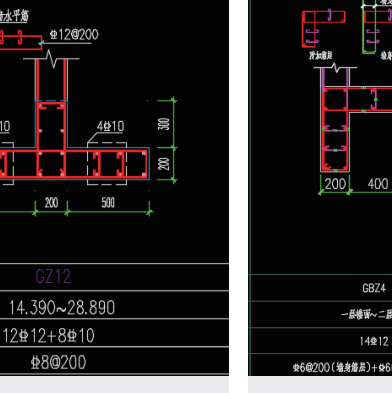

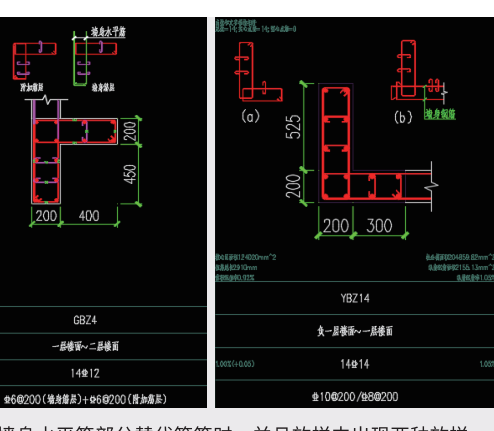

3.墙身水平筋部分替代箍筋时,并且放样中出现两种放样 详图时

## 五、实现图纸与模型的双向检查与修改

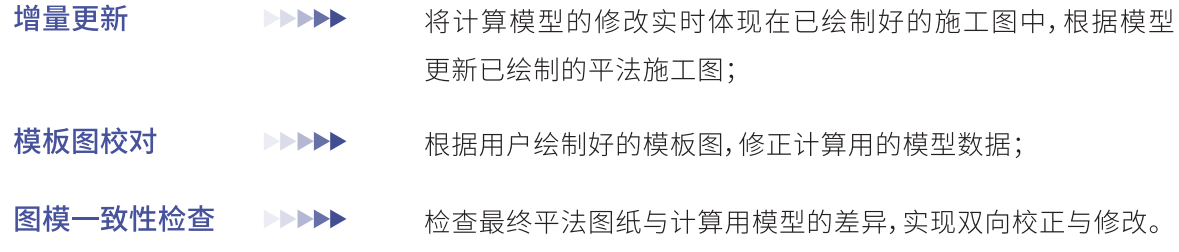

**MINT** 

## 六、校审结果展示形式多样化

校审结果的展示形式多样化,可以使用校审简图的形式,宜可以通过校审表格对每项输出内容 进行定位查看,在校审表格中单击右键尚可弹出详细的校审过程依据。

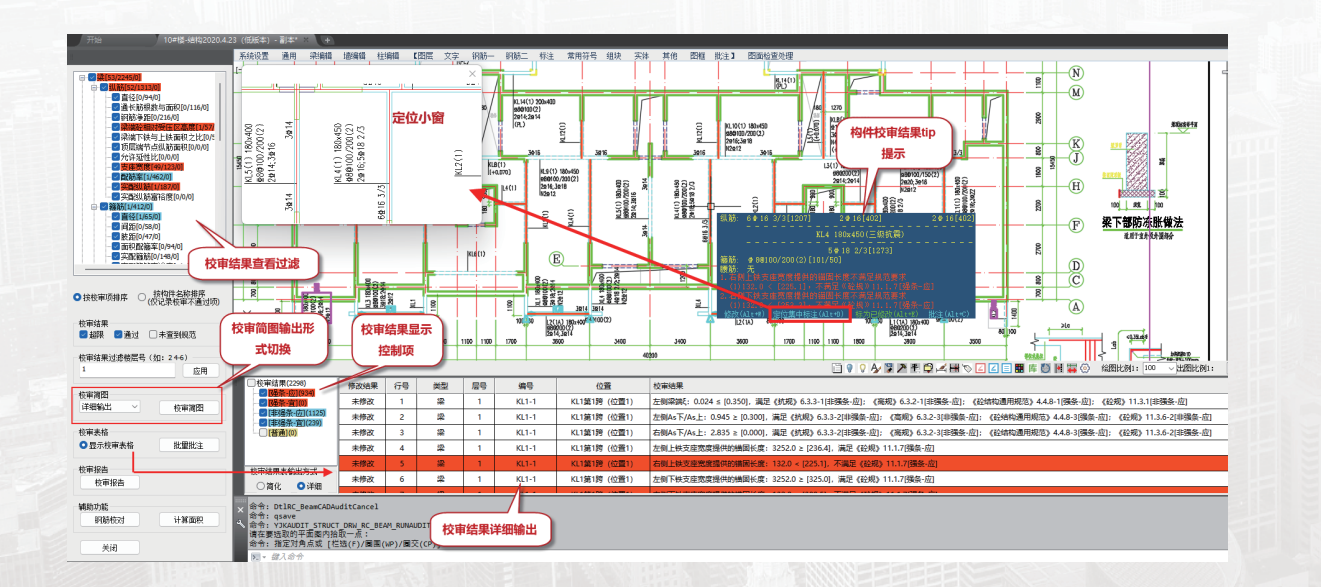

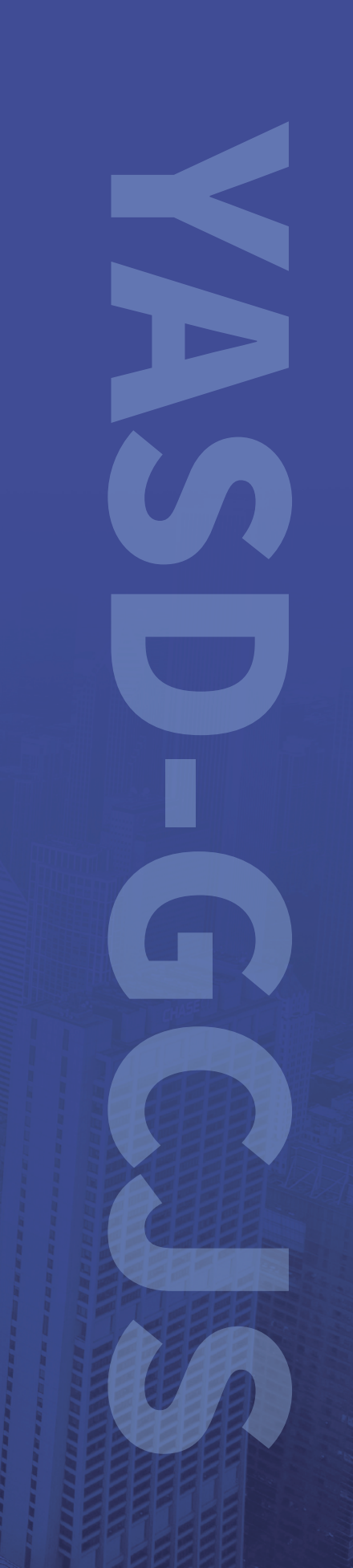